# Welcome to the 2021 Texas Wine & Grape Virtual Forum **ATTENDEE NAVIGATION GUIDE**

TEXAS WINE & GRAPE GROWERS ASSOCIATION

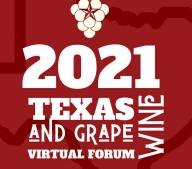

Proudly Sponsored by Texas Department of Agriculture

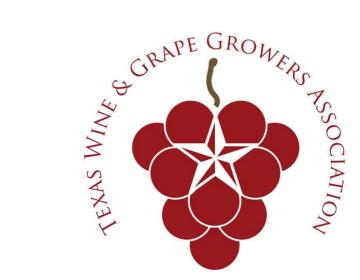

### Welcome to the 2021 Texas Wine & Grape Forum

We've put this guide together to help you make the most of your virtual forum conference experience.

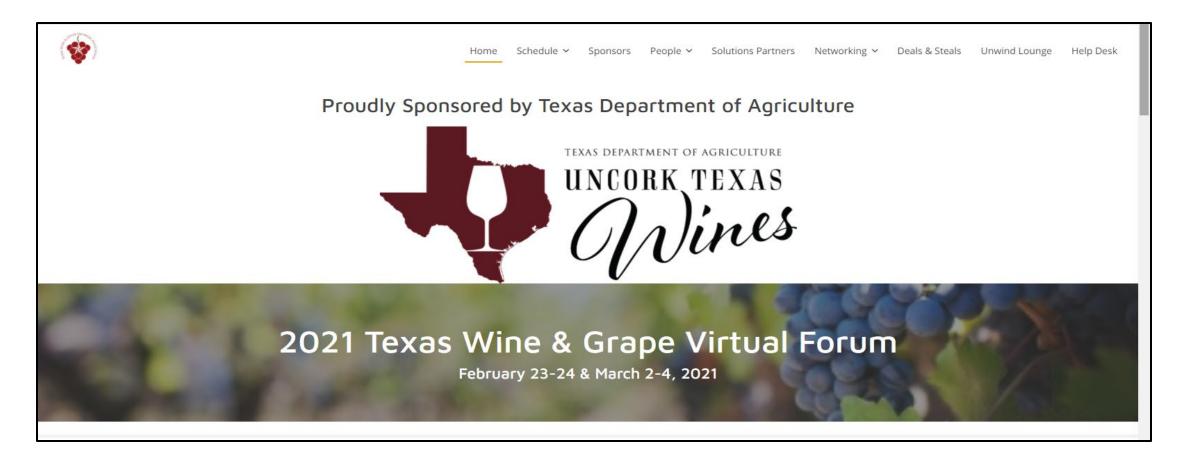

### **System Requirements**

#### Desktop or laptop computer with at least:

- Mac: Mac OSX 10.7 or later
- Windows: Windows 10, 8, 8.1, 7, Vista (SP1 or later), XP (SP3 or later)
- Ubuntu: 12.04 or later
- Linux: Red Hat Enterprise Linux 6.4 or higher

While it is possible to present from a tablet or mobile phone, it is not recommended.

#### **VERY IMPORTANT**

Make sure the most up-to-date Zoom software is downloaded to your device. Zoom is only required for Networking Lounges and private meetings with attendees - download the software for free <u>https://zoom.us/download</u> Processor / RAM

• Single Core 1Ghz or higher (Dual core 2Ghz or higher, 4G RAM recommended)

#### Browser

- Windows: Chrome 30+, Firefox 27+
- Mac: Chrome 30+, Safari 7+, or Firefox 27+
- Linux: Chrome 30+, Firefox 27+

#### Bandwidth

- 1.5 Mbps "up" minimum (3+ Mbps "up" recommended)
- Hint: Use <a href="https://www.speedtest.net/">https://www.speedtest.net/</a> to test

#### Hardware

- Webcam
- The microphone and speakers that comes built-in to most computers is adequate, but a headset with a boom mic or a stand-alone microphone will create a richer, cleaner sound. There are dozens of models, wired and wireless, available on Amazon for less than \$100 with 4-star or better ratings.
- A second monitor is recommended, but not required.

### System Requirements (cont'd)

1.A device that is connected to the Internet, either by ethernet or WiFi (preferably a computer; tablets and mobile devices can be used if necessary) While it is possible to use a tablet or mobile phone, it is not recommended.

2.A stable internet connection (check your internet speed by <u>https://www.speedtest.net/;</u> some slower speeds will result in slower loading times for our web pages)

3.A platform-supported web browser. We strongly suggest using Google Chrome <u>https://www.google.com/chrome/</u>when navigating the virtual conference - Safari and Firefox can have issues viewing webinars). All Mac laptop users MUST use Google Chrome to join the live webinars

4. Update your website settings in your browser to allow pop-ups

5.Make sure the most up-to-date Zoom software is downloaded to your device. Zoom is only required for Networking Lounges and private meetings with attendees - download the software for free <a href="https://zoom.us/download">https://zoom.us/download</a>

### How Do I Get My Login to the Conference Website?

You will be sent an email invitation with an access link to log-in to the platform.

\*\*\*Please note that this email will come from <u>no-reply@pathable.com</u>

You are receiving this email because you requested an access link for 2021 Texas Wine & Grape Virtual Forum. Click the button below from either your desktop computer or mobile device to access your account.

Sign in to 2021 Texas Wine & Grape Virtual Forum

To prevent others from accessing your account, please do not forward this email.

When you first attempt to access the Texas Wine & Grape Virtual Forum platform you will need to create a password and complete your profile.

|         | Claim your account               |
|---------|----------------------------------|
| First n | ame /                            |
| Last n  | ame //                           |
| Email   |                                  |
| Create  | Password                         |
| i a     | gree to the Terms and Conditions |
|         | COMPLETE PROFILE CONTINUE TO APP |

### **Bookmark or Save Your Log In Page – IMMEDIATELY**

Want to re-review a session or visit an Exhibitor after the event? You can DO THAT!

Because the Virtual Forum Educational Sessions are paid events, each person's log in is *unique* to them, thus only allowing them access to events for which they paid for.

#### Scenarios of getting locked out!

- 1. If you pass your link or PW to anyone else
- 2. You fail to bookmark or save your page and have to 'relog' more than 2x using UserID and PW

All Exhibitors and Sponsors are available throughout the entire event and through December 31<sup>st</sup>.

Here's instructions on how to 'bookmark' or 'save your page to your desktop'

## What If I Forget My Password?

If you forget your password, click on the "Forgot Your Password?" link on the Login page.

The next screen you see will require you to enter your email address. After you do this click on "Recover Password". You will automatically be sent an email to reset your password.

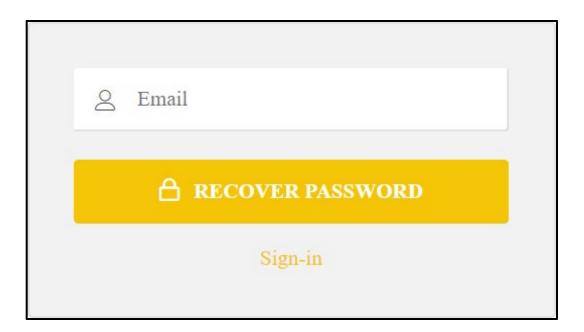

### How to Manage and Edit your Personal Profile

Once logged in to the virtual conference, proceed to "Account" on the top navigation bar, select "Edit My Profile".

Within your profile you will be able to upload your headshot, create a bio, and change your password.

As an Exhibitor and Sponsor, you are strongly encouraged to have a complete profile with a picture so participants 'know' who they are talking to.

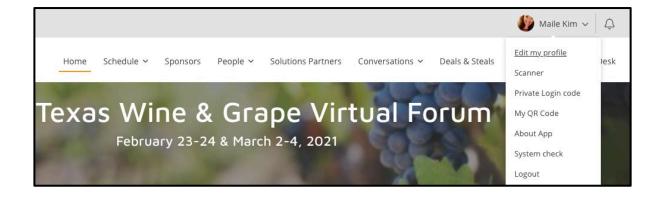

| ( <b>\$</b> )                                                            | Home S                           | Schedule 🗸 | Sponsors | People 🗸 | Solutions Partne | ers Conversations ~                                                                                        | Deals & Steals                           | Barrel Room             | Help Desk |
|--------------------------------------------------------------------------|----------------------------------|------------|----------|----------|------------------|----------------------------------------------------------------------------------------------------|------------------------------------------|-------------------------|-----------|
| Maile Kim<br>ConferenceDirect<br>Global Project Manage                   | er                               |            |          |          |                  |                                                                                                    |                                          |                         |           |
| Profile Preferences                                                      |                                  |            |          |          |                  |                                                                                                    |                                          |                         |           |
| Profile photo<br>③ Please upload a<br>square image o<br>person's face in | JPG or PNG ima<br>f minimum 300x |            |          | Titi     | le<br>mpany      | Global Project Manager<br>ConferenceDirect                                                                 |                                          |                         |           |
|                                                                          |                                  |            |          | Ph       | one Number       | 919-964-0190                                                                                               |                                          |                         |           |
| Email maile.kim@confe                                                    | erencedirect.con                 | n          |          |          | C                | This will only be shared<br>not be displayed on you                                                        |                                          | u allow. It will        |           |
| Password CHANGE PASSW                                                    | ORD                              |            |          | De       | scription        | A transplant from the Ha<br>currently made my hom<br>found joy in helping peo<br>tennis courts or in the b | e on the East Coas<br>ple and can be fou | t. I have<br>ind on the |           |
| Name Maile                                                               | Kim                              | Cre        | dentials |          |                  |                                                                                                    |                                          | SAVE                    |           |

### The Home Page

This navigation bar is your Table of Contents for the Conference. Highlight and click to navigate to the various pages of the conference.

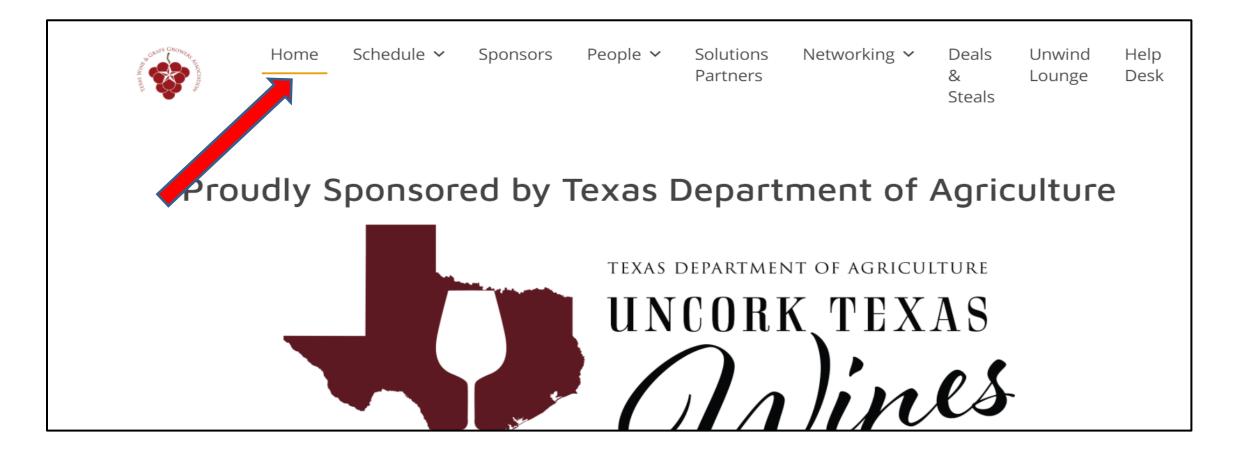

#### **Schedule of Events**

This navigation bar is your Table of Contents for the Conference. Highlight and click to navigate to the various pages of the conference.

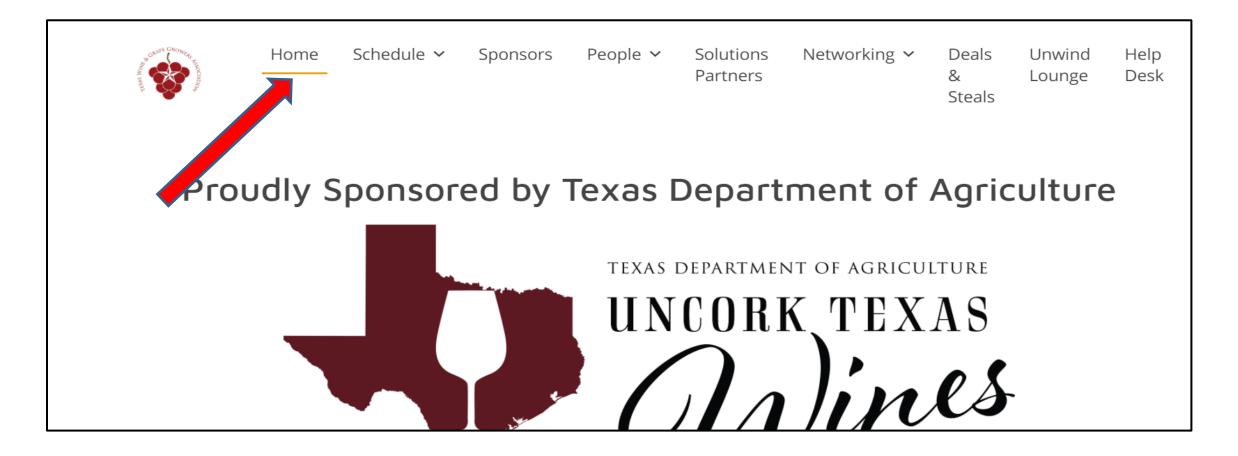

### **Accessing your Scheduled Events**

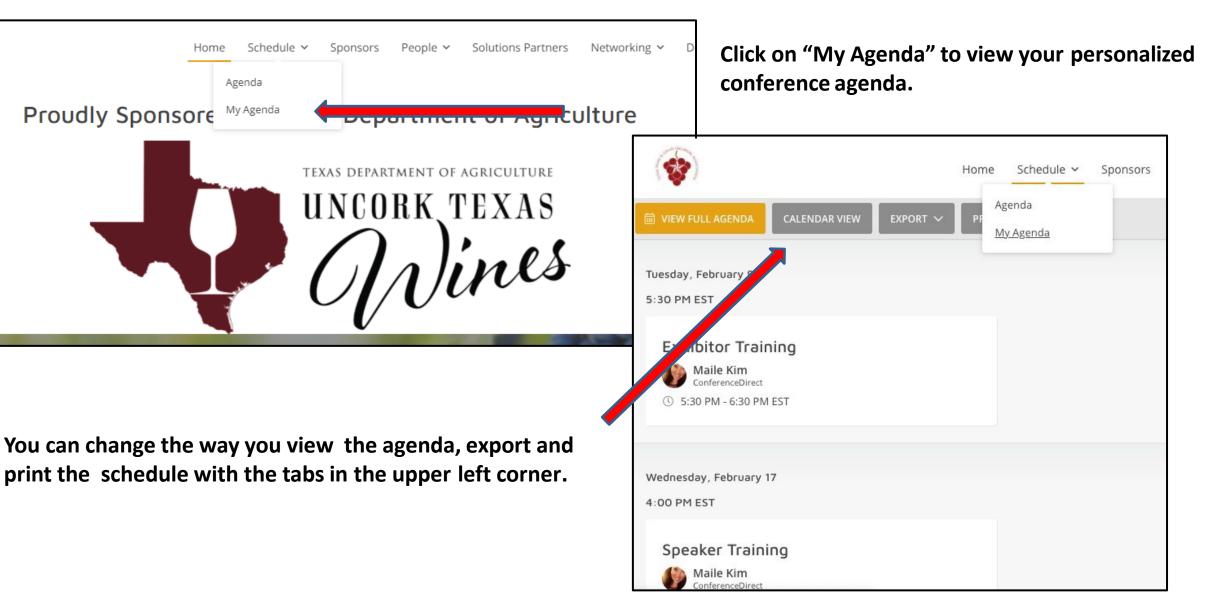

#### Schedule of Events – Join a Session & Take Notes

To join a session, simply click on the session on the agenda. Once you click on the session you want to attend, you will then be able to Join the Live Meeting by clicking the "Join Live Meeting Button" that will appear. You will be able to enter the session 1 minute prior to the session start time.

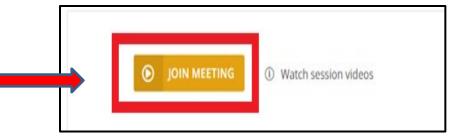

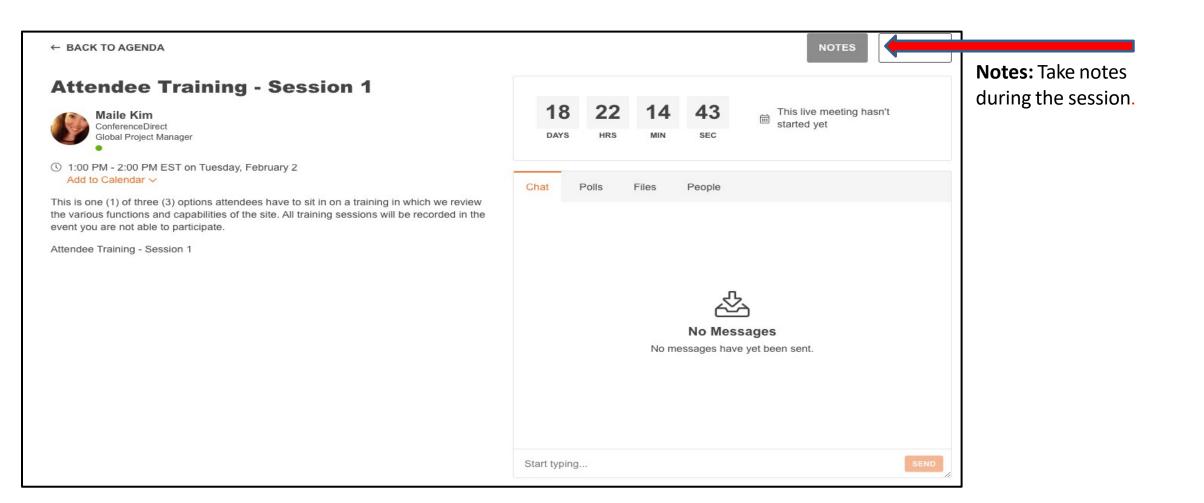

## Engage with Speaker, Find Other Attendees, Take a Poll or Download Presentation Files

← BACK TO AGENDA NOTES MANAGE **Attendee Training - Session 1** 18 22 This live meeting hasn't Maile Kim started yet ConferenceDirect DAYS HRS SEC Global Project Manager ① 1:00 PM - 2:00 PM EST on Tuesday, February 2 Add to Calendar ~ Chat Polls Files People This is one (1) of three (3) options attendees have to sit in on a training in which we review the various functions and capabilities of the site. All training sessions will be recorded in the event you are not able to participate. Attendee Training - Session 1 **Polls:** Some sessions may ask you to participate in **Q&A:** Engage via with the speakers of the session by polls to gather audience feedback. submitting your questions in the session chat. The Q&A for a session will be facilitated by the session speakers/moderators **People:** See who else is attending this session. per each session's designated format type. **Files:** If applicable, the presentation files, will be found here for you to view at leisure. Start typing...

#### Attending a Session by Computer Audio

At the start time, you will be able to join by selecting 'Join Meeting'. You will then be able to choose to listen through your Computer audio or Phone audio. After selecting your audio, you will be watching the Speaker LIVE.

| ← AGENDA              |                                   | ADDED NOTES MANAGE                                                                                       |
|-----------------------|-----------------------------------|----------------------------------------------------------------------------------------------------|
| <ol> <li>Ø</li> </ol> |                                   | Chat Polls People Files                                                                                  |
|                       | 😢 Phone Call 🛛 🖵 Computer Audio   | ×                                                                                                    |
| Erica Alger           | Join Audio by Computer            | <b>No Messages</b><br>No messages have yet been sent.                                                    |
| Join Audio            | Raise Hand                        | Leave Webinar Start typing SEND                                                                          |
| Zoom Link             |                                   | THEATER MODE                                                                                             |
|                       | issues, use the Zoom app instead. | Additionally, you may use the 'use the Zoom app' to watch the live session for a better user experience. |
|                       | 🗸 Phone Call 📃 Computer Au        | aio ×                                                                                                    |

### **Attending a Session by Phone Audio**

At the start time, you will be able to join by selecting 'Join Meeting'. You will then be able to choose to listen through your Phone audio. After selecting your audio, you will be watching the Speaker LIVE. (NOTE: these location and password numbers below are sample only)

#### View Options ∽ Step 2 Recording... ÷ View Options ∽ You are viewing C Phone Call Computer Audio screen 🙆 Recording... Computer Audio 1. Dial in based on your location 993 9783 0039 Meeting ID +1 253 215 8782 (US Toll) United States ... V +1 301 715 8592 (US Toll) Password YmhOc0VsZE5sVEJGSTI3MWdrMS8vZ +1 312 626 6799 (US Toll) 32 (US Toll) z09 +1 346 248 7799 (US Toll) )2 (US Toll) +1 646 876 9923 (US Toll) 99 (US Toll) Click on "Phone Numeric Password 40283058 +1 669 900 6833 (US Toll) 99 (US Toll) Telephone/Room Call" for the call Systems 23 (US Toll) 2. Meeting ID 993 9783 0039 # 33 (US Toll) 3. Participant ID # 2. Meeting ID 993 9785 9039 # 3. Participant ID # $\cap$ session will have its own Leave Webinar Raise Hand loin Audic $\cap$ Leave Webinar

Raise Hand

#### Step 1

#### Using "Theater Mode"

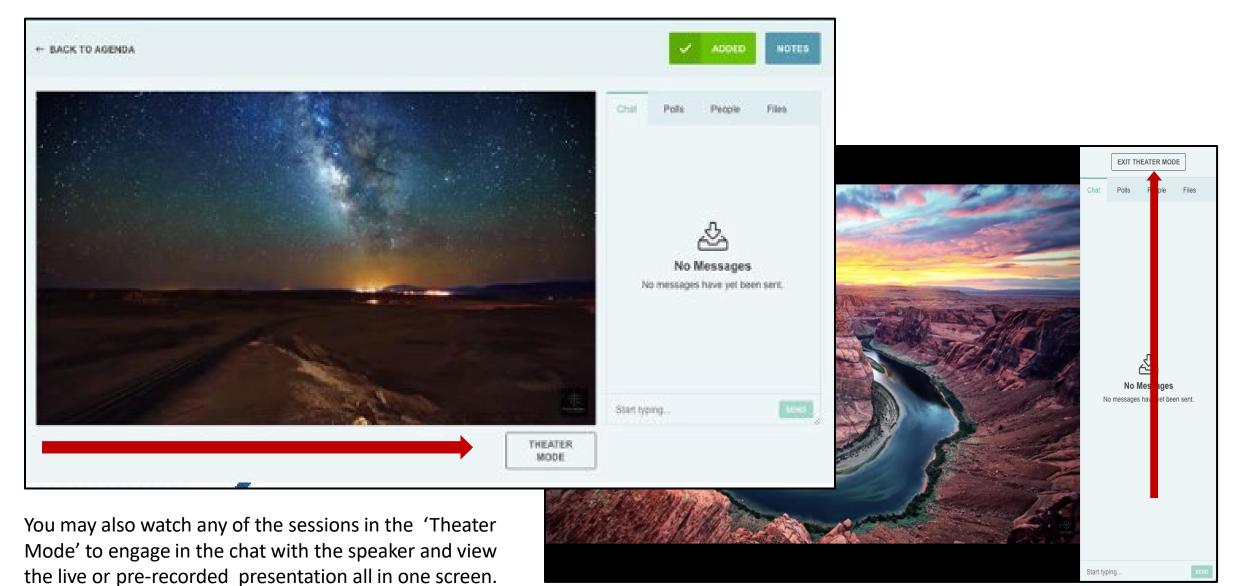

Exit "Theater Mode" at any time!

### **Networking Opportunities – Find a Speaker or Attendee**

See who else is attending the conference and reach out to them directly!

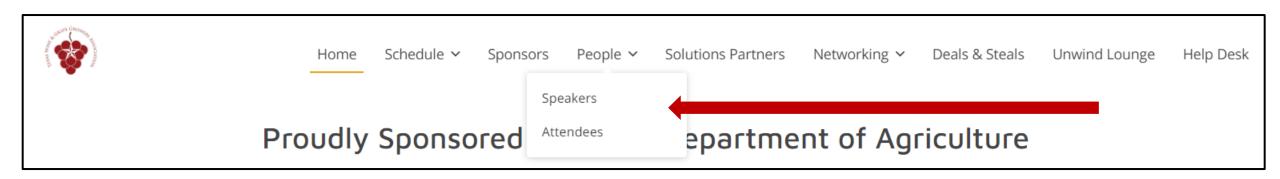

You can visit a profile by clicking on their name for more information (bio, social media links, etc) or for quick access, click on the three dots for a drop down list of actions.

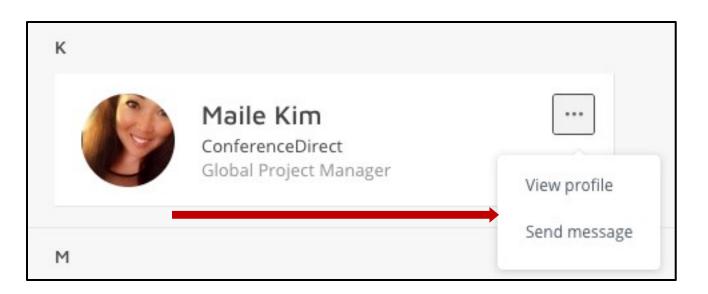

#### Send a Message to a Speaker or Attendee

| ce |  | Agenda |                | Sponsors | Exhibitors                | Virtual Posters | Conversations | Self Care | CME/CE Credit | BIPOC Resources |         |
|----|--|--------|----------------|----------|---------------------------|-----------------|---------------|-----------|---------------|-----------------|---------|
|    |  | Miss N | <i>l</i> laile | то:      | a message<br>liss Maile × |                 |               |           | ×             |                 | MESSAGE |
|    |  |        | 1              |          |                           |                 | SEN           | D         |               |                 |         |
|    |  |        |                |          |                           |                 |               |           |               |                 |         |

Send them a message in the conference platform with a question, comment, or just to say hi!

### Message Board

| Home Schedule ~                                                                       |                                     | etworking  V Deals & Steals Unwind Lounge Help Desk                                                         |
|---------------------------------------------------------------------------------------|-------------------------------------|----------------------------------------------------------------------------------------------------|
| Proudly Sponso                                                                        | ored by Texas Departm Inbox         | •                                                                                                    |
|                                                                                       |                                     | Chat with your fellow attendees and find<br>your personal inbox messages by clicking<br>the Networking tab. |
| All Conversations Q NEW CONVERSATION                                                  | Maile Kim                           | a few seconds ago •••                                                                                       |
| Maile Kim<br>Looking forward to seeing everyone!                                      | Looking forward to seeing everyone! | Like or reply to a conversation!                                                                            |
| l'ested a few seconds ago in General 🕎 0 🖒 0                                          |                                     |                                                                                                    |
| Click to New Conversations button to make a post for all of the conference attendees. |                                     |                                                                                                    |

### Networking Opportunities – Find an Exhibitor in our 'Solutions Partners' Center

|  | And Kerter | Home | Schedule 🗸 | Sponsors | People 🗸 | Solutions Partners | Networking $\checkmark$ | Deals & Steals | Unwind Lounge | Help Desk |
|--|------------|------|------------|----------|----------|--------------------|-------------------------|----------------|---------------|-----------|
|--|------------|------|------------|----------|----------|--------------------|-------------------------|----------------|---------------|-----------|

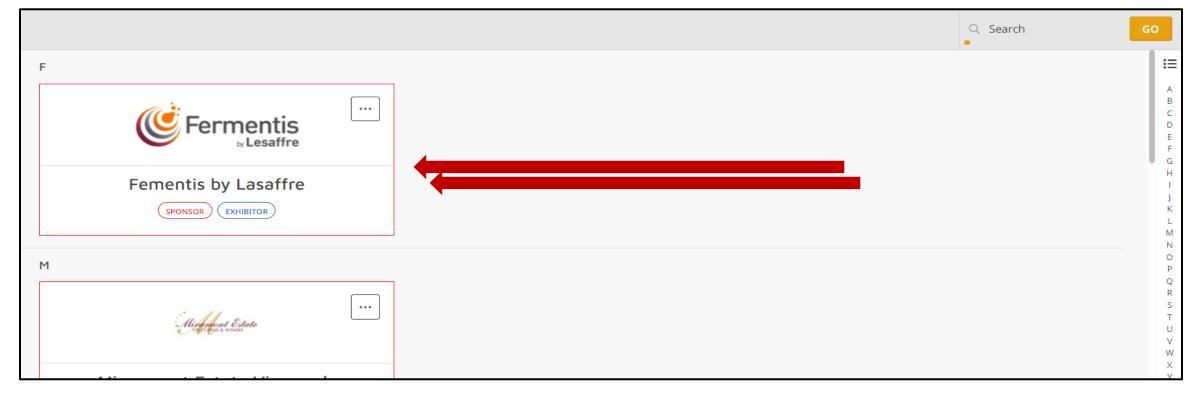

### Networking Opportunities – Find an Exhibitor or Sponsor in our 'Solutions Partners' or Sponsor Tabs

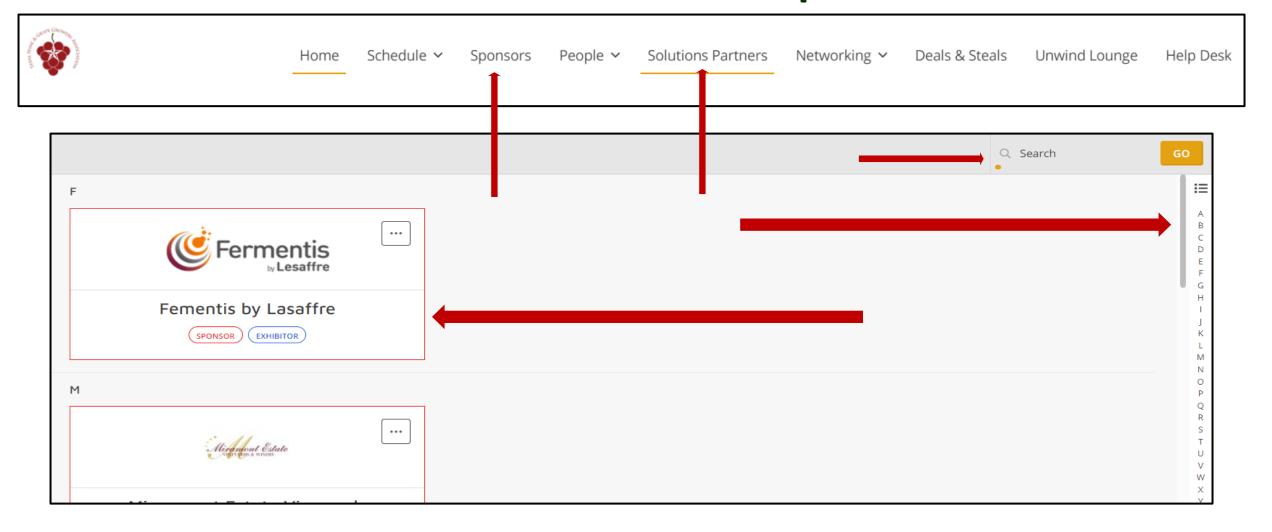

#### **Need Help? Contact Our Support Center**

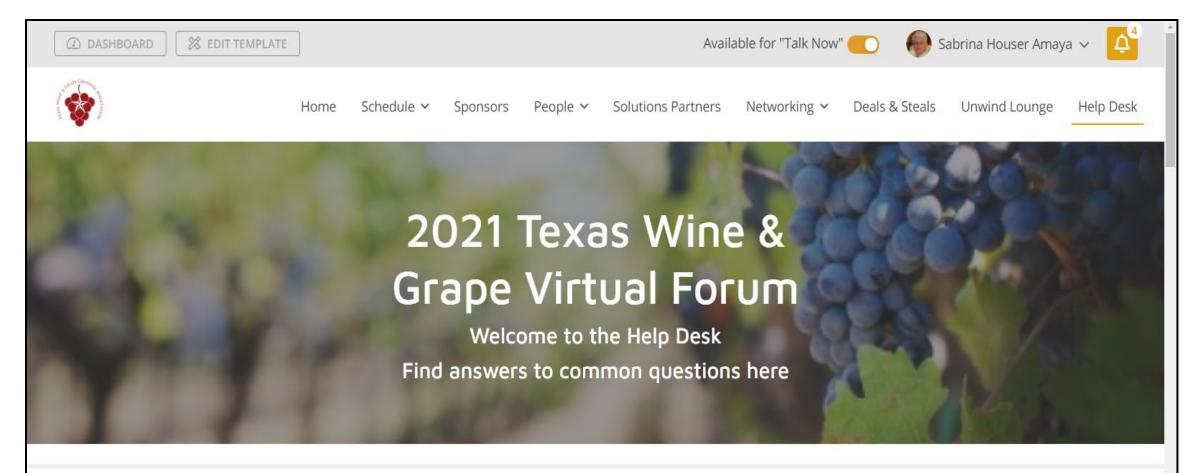

For Technical Questions, please contact virtual@conferencedirect.com

For General Forum Questions, please contact

For the best user experience, we recommend to follow the below:

1. A device that is connected to the internet, either by ethernet or WiFi (preferably a computer; tablets and mobile devices can be used if necessary)

2. A stable internet connection (check your internet speed by clicking here; some slower speeds will result in slower loading times for our web pages)